# REDESIGN

# RFD900x Asynchronous firmware

# User Manual

Configuration and usage guide Flash Programmer User Manual

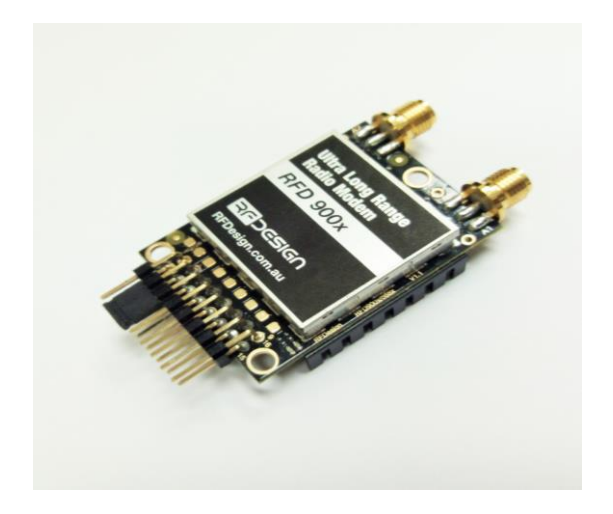

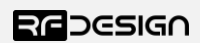

RFDesign Pty Ltd 7/1 Stockwell Place Archerfield, QLD 4108 rfdesign.com.au

# Table of contents

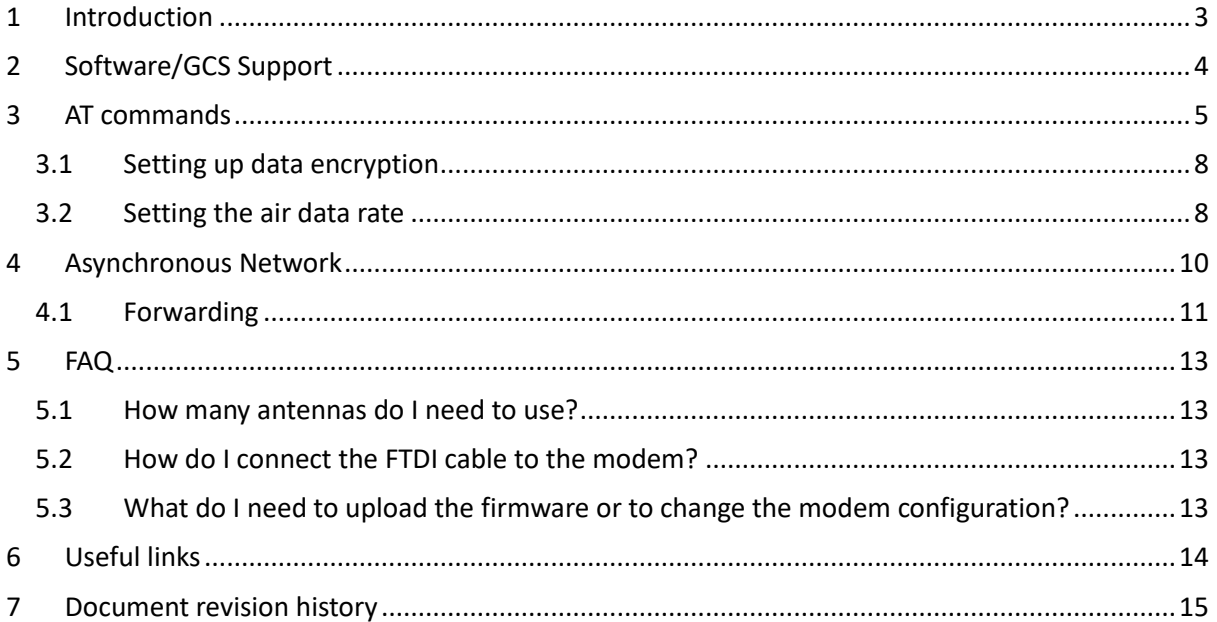

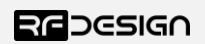

### <span id="page-2-0"></span>1 Introduction

The RFD900x radio modem can be loaded with three official firmware releases to achieve different communication architectures and node topologies. So far, the available firmware versions are:

- Peer-to-peer (P2P)
- Asynchronous mesh
- Multipoint network

This document describes the configuration of the asynchronous, single hop (or fixed forwarding), mesh network release. This firmware version is not loaded in the RFD900x radio modem by default. This means, you must download the firmware from the [RF Design support](http://files.rfdesign.com.au/docs/) [website](http://files.rfdesign.com.au/docs/) and flash it to the radio. Use the latest version of the RF Design modem tools (see Useful Links) to update the firmware.

Figure 1-1 depicts an asynchronous non-forwarding mesh network diagram. In this configuration, all nodes have an equal role. The nodes don't require synchronisation and communicate with other nodes within RF range.

Note: Due to the limited number of channels available on the 868 MHz band this firmware may not operate as intended and is not recommended for 868X modems or reduced band settings less than 915-928MHz on 900X modems

Note: It is not recommended to use the PPM feature with asynchronous firmware. Latency and reliability will vary with number of nodes and data traffic.

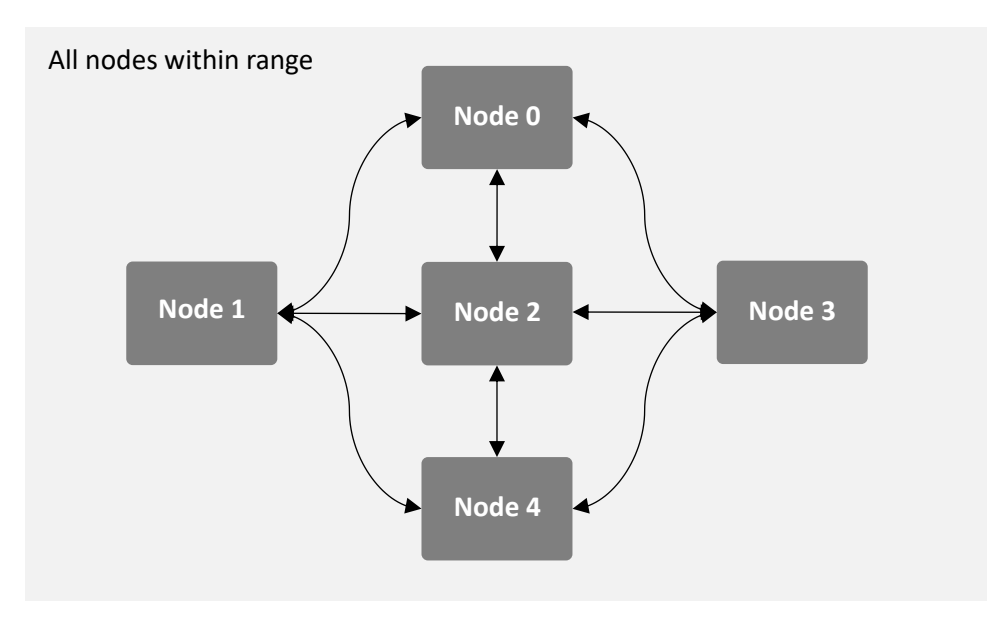

*Figure 1-1: Asynchronous non-hopping mesh topology*

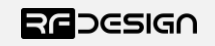

# <span id="page-3-0"></span>2 Software/GCS Support

The asynchronous software solution (see "Useful Links") is multi-node meshing solution for RF Design X series modems.

The modems feature a boot loader to facilitate field upgrade of the modem firmware via the serial port. This is most easily performed by using the latest version RFD Modem tools (see "Useful links")

Parameters such as power levels, air data rates and serial speeds etc can all be custom set by the user using the AT Command set, the RFD Modem Tools V2.6 or later and APM Planner. (Note some parameters are only settable using the AT commands and that RT commands for changing remote settings is not supported)

The default serial settings for the asynchronous firmware is:

- 115200 baud rate
- No parity
- 8 data bits
- 1 stop bit

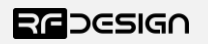

### <span id="page-4-0"></span>3 AT commands

The RFD900x modem can supports an AT modem command set for configuration. The AT command mode can be entered by using the '+++' sequence in a serial terminal connected to the radio. You should allow at least one second after the sending of data before entering the sequence to ensure that the modem will correctly enter command mode.

If successful, an 'OK' prompt will be displayed on the screen and the RFD900x modem will stop displaying incoming data from the remote modem. In command mode, you can use the AT commands to control the local RFD900x modem.

Note: RT commands are **not** currently supported in the asynchronous firmware.

To set certain registers to a value, follow these steps:

- 1. Use the command ATSn=X where *n* is the register number and *X* is the value to assign.
- 2. Use the command AT&W to save the new values to the RFD900x modem.
- 3. Use the command ATZ to reboot the RFD900x modem for changes to take effect.

**AT Command Description ATI** Shows the radio version **ATI2** Shows the board type **ATI3** Shows board frequency **ATI4** Shows board version **ATI5** Shows all user settable EEPROM parameters and their values **ATI5?** Shows all user settable EEPROM parameters and their possible range **ATI6** Displays TDM timing report **ATI7** Displays RSSI signal report **ATI8** Display Device 64-bit unique ID **ATI9** Display node ID [multipoint only] **ATO** Exits AT command mode **ATSn?** Displays radio 'S' parameter number 'n' **ATSn=X** Sets radio 'S' parameter number 'n' to 'X' **ATRn?** Displays radio 'R' parameter number 'n' **ATRn=X** Sets radio 'R' parameter number 'n' to 'X' **ATZ** Reboots the radio **AT&F** Resets all parameters to factory defaults **AT&W** Writes current parameters to EEPROM **AT&UPDATE** Reset and enter boot mode **AT&P** Change TDM phase (debug only)

Table 3-1 shows a gives a list of AT commands and their description.

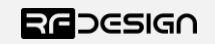

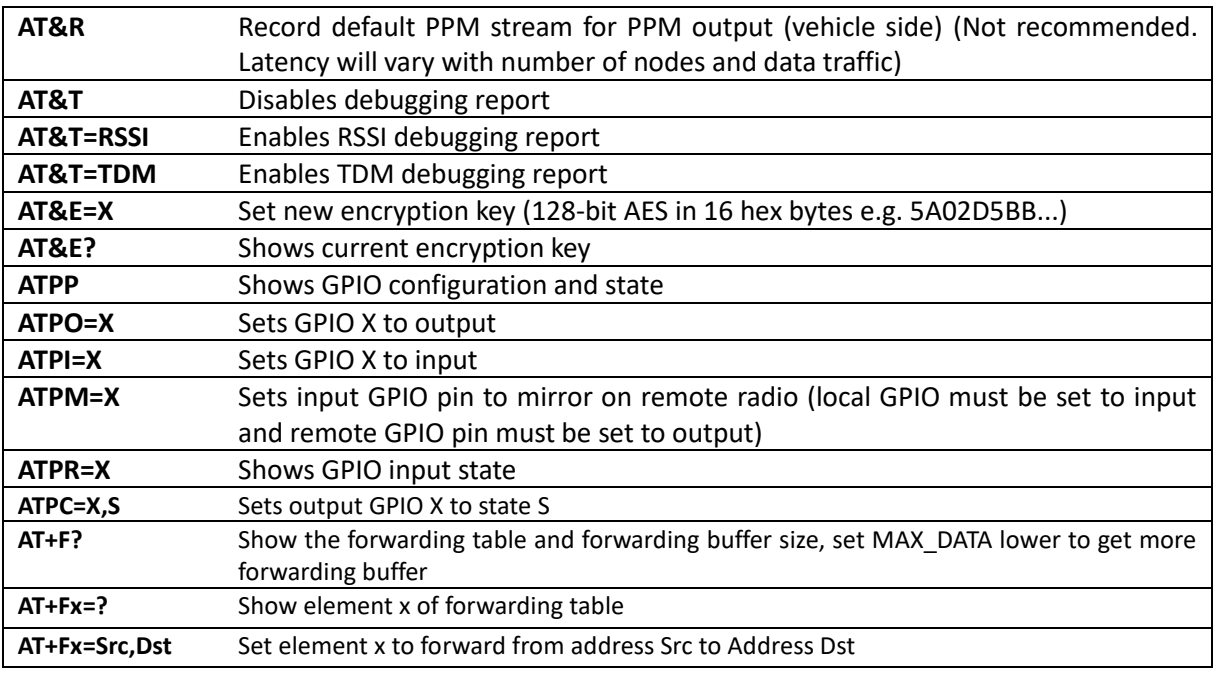

*Table 3-1: AT Commands and their description*

#### Table 3-2 shows more details about the parameters that can be set in the RFD900x modem.

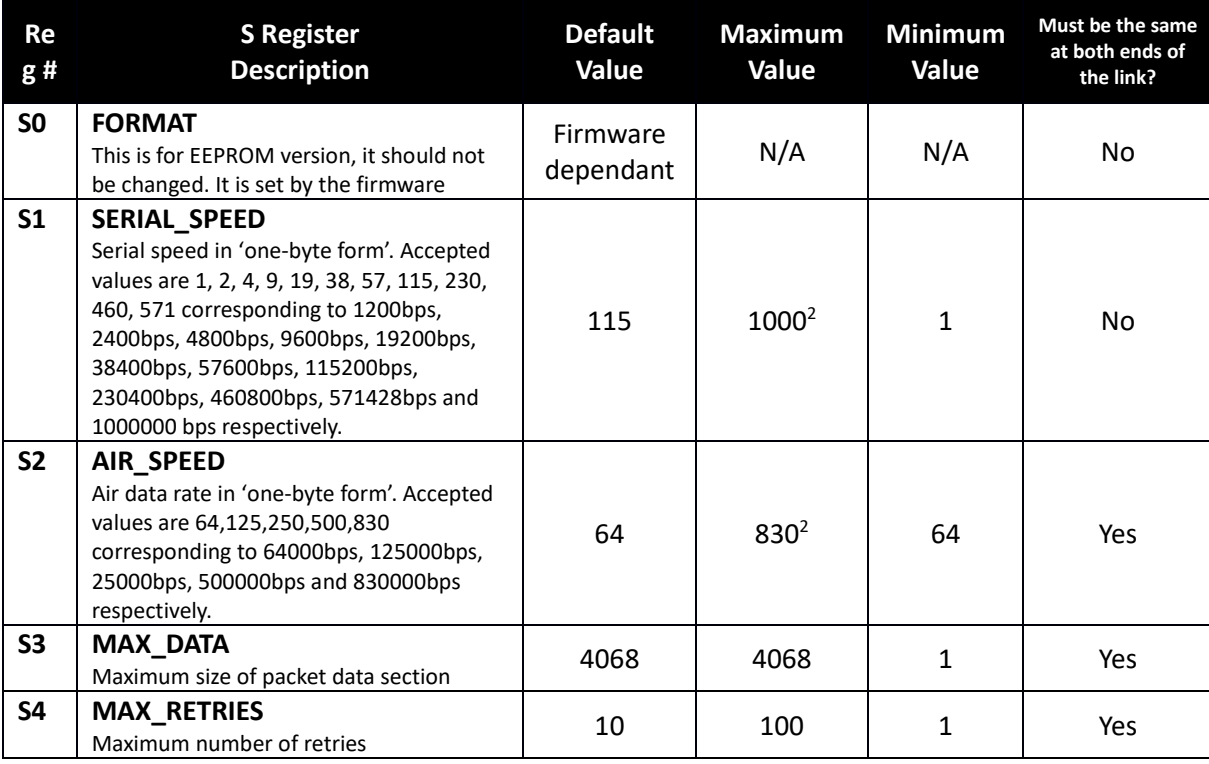

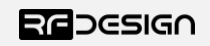

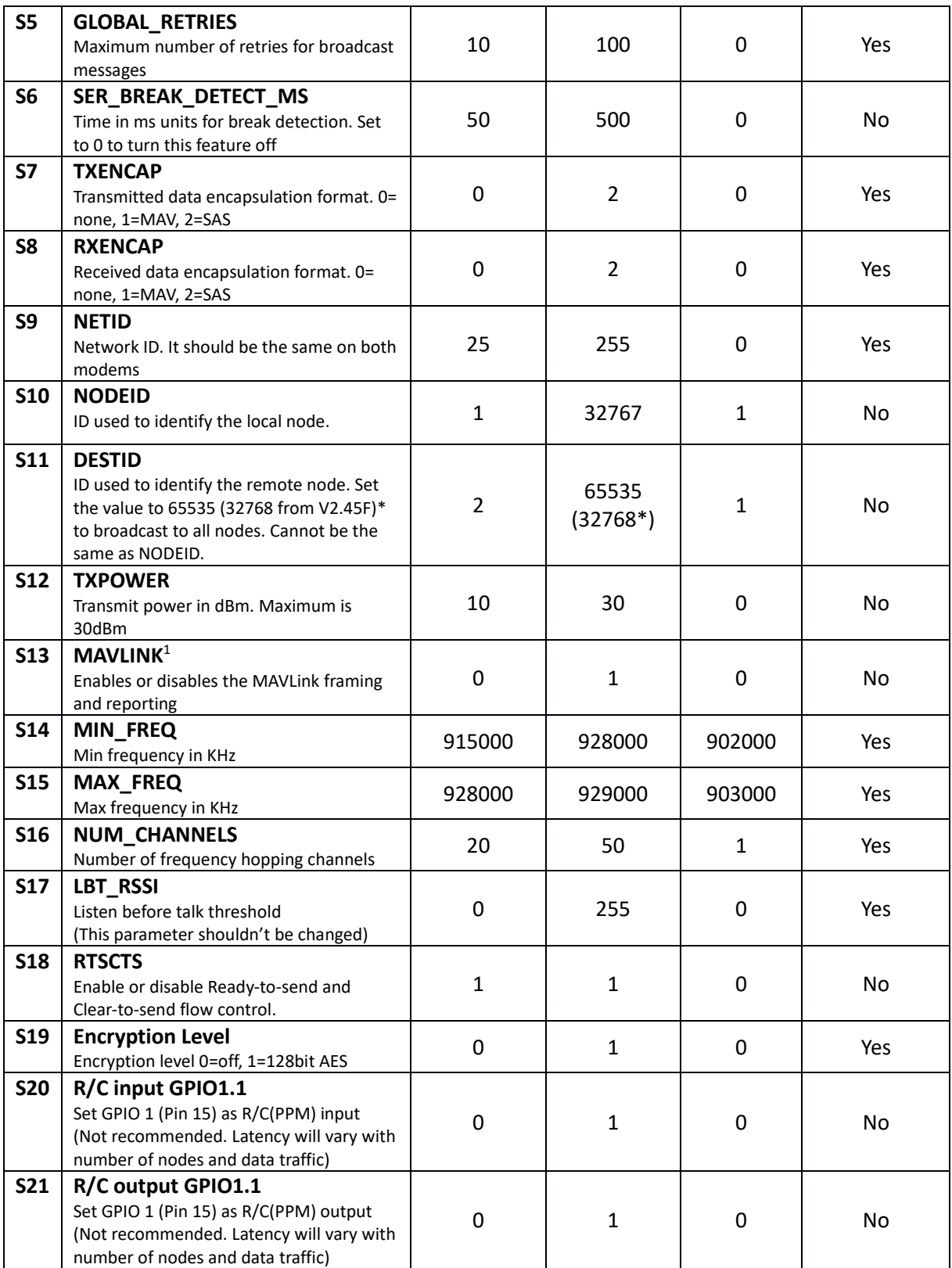

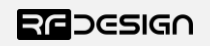

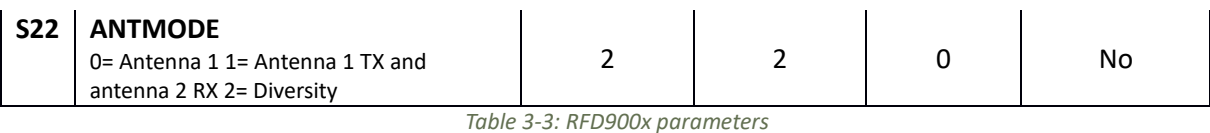

*Notes:*

<sup>1</sup> Injects RSSI packet when MAVLink protocol used and heartbeat packet detected.

#### <span id="page-7-0"></span>3.1 Setting up data encryption

The 128-bit AES data encryption may be set, enabled and disabled using the AT commands (see Table 3.1). The encryption key can be any 32-character hexadecimal string.

To encrypt a device, the encryption mode must first be enabled by typing 'ATS15=1' in the command terminal. Once the encryption mode is active, an encryption key may be set after typing 'AT&E' into the command terminal. The encryption key may be of any 32-character hexadecimal string of the users choosing. Any devices with different encryption settings will not communicate.

After entering command mode, send the following commands to set encryption on using an arbitrary 32 hexadecimal character key. For example:

```
ATS15=1AT&E=5AEEF103125C0AA233678909160111CA
AT&E=1234567890ABCDEF1234567890ABCDEF
AT&W
ATZ
```
#### <span id="page-7-1"></span>3.2 Setting the air data rate

An air speed of 64kps will give a maximum range of about 40km in open space depending on antenna configurations, terrain and weather. Reducing the air speed can help to increase the range and link quality limits the data throughput.

Considerations for the air speed setting:

- The desired range
- The amount of data across the link
- Whether you send data in one direction or both
- Whether you have enabled ECC or not
- Whether you have adaptive flow control

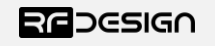

It is important to note that when using asynchronous firmware, the air rate should be set to a lower value then the baud rate.

An example of setting the air data rate:

ATS2=250 AT&W ATZ

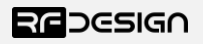

# <span id="page-9-0"></span>4 Asynchronous Network

The asynchronous mesh firmware offers a straight forward communication option that allows the user to quickly transmit and receive data between two or more all nodes. Figure 4-2 depicts this communication topology. If all the nodes are within range and have compatible parameters, communication between them will succeed.

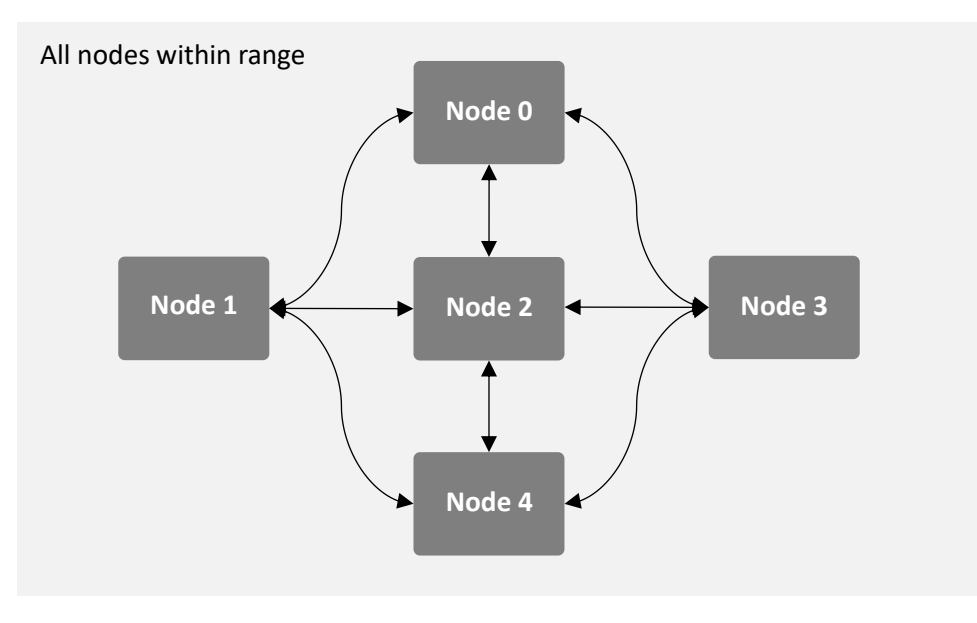

*Figure 4-2: Asynchronous non-hopping mesh topology*

Each node can only communicate to other nodes within its RF range. Also, it is mandatory to assign a different node id to each node for the network to work properly. An example of setting the NODEID of the modem:

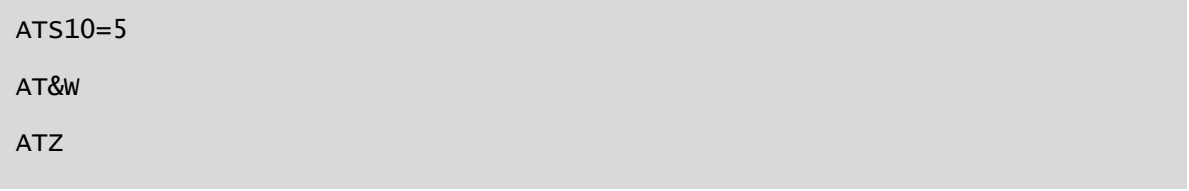

It is possible to address data to a remote node. To do so, set the DESTID parameter to be the same as the node id of the target. For example:

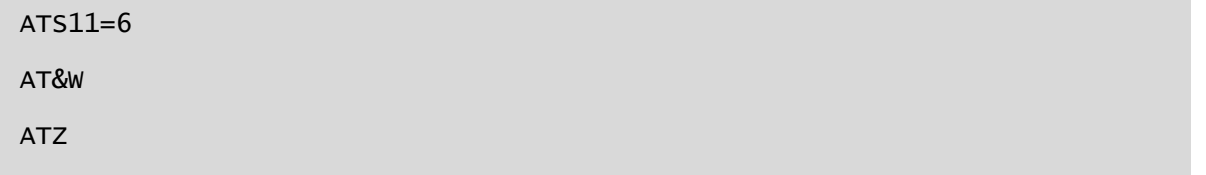

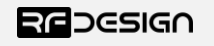

The modem can also be set to send message to the entire network:

```
ATS11=65535 (32768 after V2.45F)
AT&W
ATZ
```
As messages are transmitted asynchronously, whenever a package collision happens, the radio will automatically resend it without user intervention. This behaviour can be disabled by changing the S4 parameter to 1 as follows:

 $ATS4=1$ AT&W ATZ

#### <span id="page-10-0"></span>4.1 Forwarding

A fixed forwarding node can be added to relay data from known nodes to known destination nodes. This can be used to communicate without direct link between modems by passing data through an intermediate node.

i.e. 3 nodes located in a straight line all spaced at the maximum transmission range from the next (1,2,3). Data flow is node 1 to node 3 and vice versa using node 2 as a relay node.

```
Node 1: ATS10 = 1, ATS11 =3 // set node 1, destination 3
Node 3: ATS10 = 3, ATS11 =1 // set node 3, destination 1
Node 2: ATS10 = 2, ATS11 =don't care, AT+F0=1,3, AT+F1=3,1 // forward 1->3, and 3->1
  (Node 1)
  ATS11=3 // sets node 1, destination 3
  AT&W
  ATZ
  (Node 2)
  AT+F0=1,3 // sets forwarding table element 0 to forward from node1
                   to node3
  AT+F1=3,1 // sets forwarding table element 0 to forward from node1 
                   to node3
  AT&W
  ATZ
```

```
(Node 3) // sets node 3, destination 1
ATS11=1
AT&W
ATZ
```
You can add up to ten forwarding paths to the array. This would allow up to five nodes to pass data in both directions.

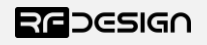

# <span id="page-12-0"></span>5 FAQ

#### <span id="page-12-1"></span>5.1 How many antennas do I need to use?

One is the minimum. Two is recommended best configured at right angles to each other.

#### <span id="page-12-2"></span>5.2 How do I connect the FTDI cable to the modem?

The black cable of the FTDI (pin 1) should connect to pin 1 on the modem as shown in Figure 6-2.

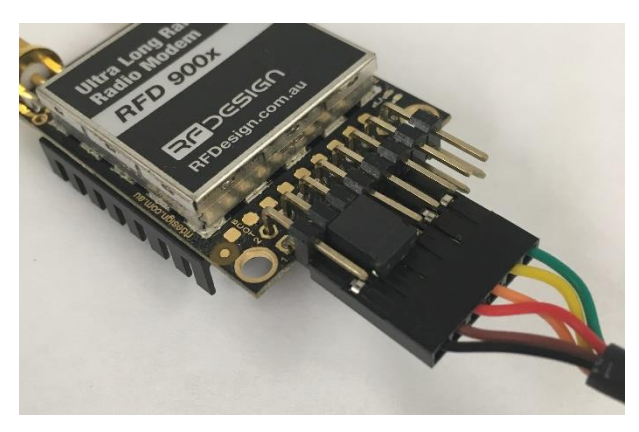

*Figure 6-2: An FTDI cable connected to the RFD900x modem*

### <span id="page-12-3"></span>5.3 What do I need to upload the firmware or to change the modem configuration?

Download the latest firmware (see "Useful Links"). Download the RF Design Modem Tools (see "Useful Links"). Connect the FTDI cable to the modem and to a computer. Use the Modem Tools to upload the latest firmware or to change the modem configuration (see "RF Design Modem Tools User Manual").

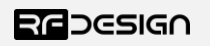

# <span id="page-13-0"></span>6 Useful links

#### **RFD900x Firmware**

<http://rfdesign.com.au/firmware/>

RFD SiK (aka peer to peer) firmware is the standard firmware loaded on the modem based on the open source SiK development

RFD Asynchronous the firmware as outlined in this datasheet

#### **RF Design Modem Tools**

<http://files.rfdesign.com.au/tools/>

#### **FTDI Cable documentation**

[http://www.ftdichip.com/Support/Documents/DataSheets/Cables/DS\\_TTL-232R\\_CABLES.pdf](http://www.ftdichip.com/Support/Documents/DataSheets/Cables/DS_TTL-232R_CABLES.pdf)

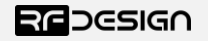

# <span id="page-14-0"></span>7 Document revision history

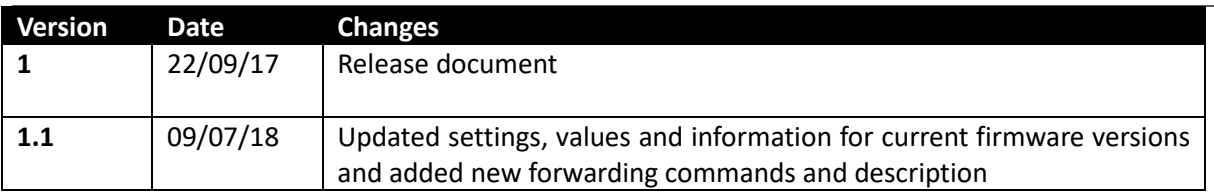

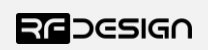